# **E-Net Dongle Installation and Configuration**

#### *Disclaimer*

*The material in this document has been prepared by Sungrow Australia Group Pty. Ltd. ABN 76 168 258 679 and is intended as a guideline to assist solar installers for troubleshooting. It is not a statement or advice on any of the Electrical or Solar Industry standards or guidelines. Please observe all OH&S regulations when working on Sungrow equipment.*

The RJ45 port of the grid-connected inverter is only compatible with Sungrow Wi-Fi dongle (V31). E-Net dongle can make the grid-connected inverter available to connect with home router via the ethernet cable.

#### **How to install the E-Net with inverter**

- Step 1 Turn off the DC switch (if available), Disconnect the AC circuit breaker and secure it against reconnection.
- Step 2 Remove the waterproof lid or plug from the communication terminal.
- Step 3 Unscrew the sealing nut from E-Net and remove the seal (with opening). Lead the network cable through the components and align the RJ45 plug with the slot on E-Net. The cable should be fully inserted until the RJ45 plug is firmly in place. Connect the other end to the home router.

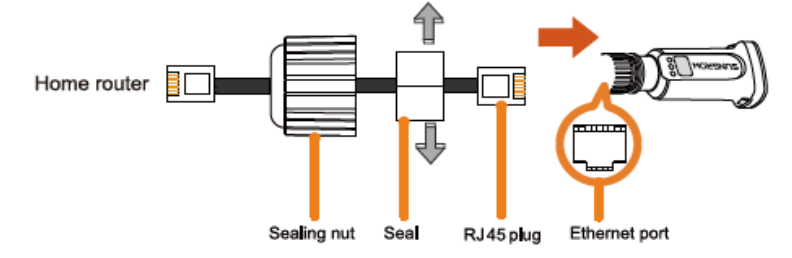

\* Only use a network cable without a protection cap as the cap will not fit into the connector.

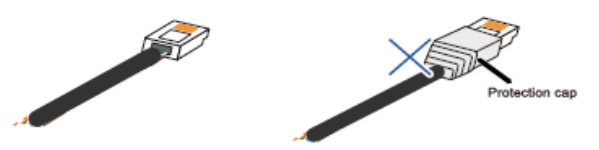

Step 4 Reinstall the seal and tighten the sealing nut.

Step 5 Plug the E-Net into the communication terminal. Slightly shake it to make sure that it is installed firmly.

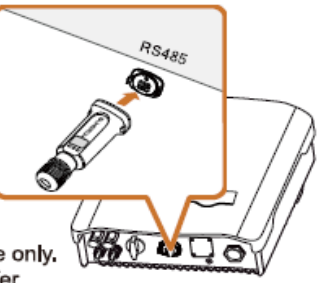

\* Image shown here is for reference only. Actual product you receive may differ.

GD\_202011\_E-Net Dongle\_Installation and Configuration\_V1.0 each of 3

# **Status of the LED indicator on the E-Net**

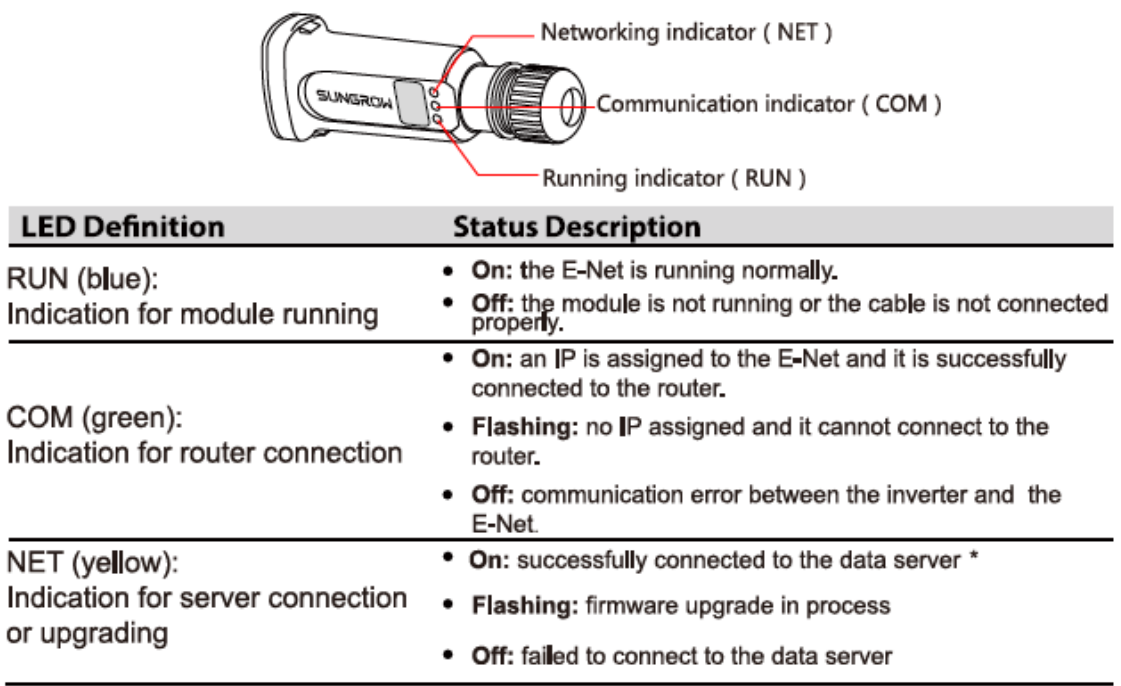

\* Wait for about 10 minutes after home router configuration. Once the inverter WiFi is successfully connected to the data server, the NET indicator will be on.

## **Troubleshooting for E-Net**

If only the COM light is on, it means the ethernet cable is not connected appropriately on E-Net side or the home router side. If RUN and COM lights are on, it means the E-Net is working and the connection is appropriate. You only need to wait approximate 10 mins for the NET indicator on.

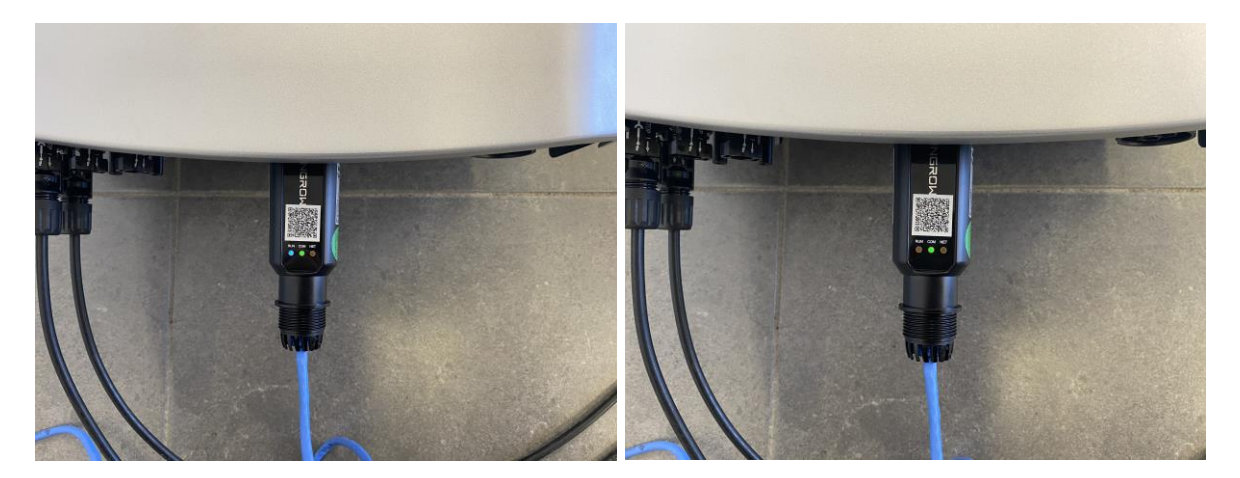

GD\_202011\_E-Net Dongle\_Installation and Configuration\_V1.0 example of 3

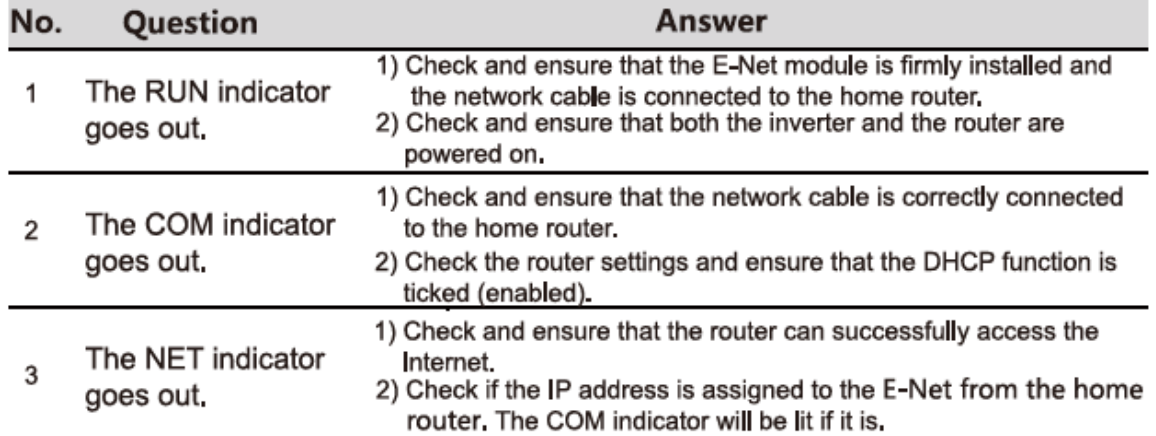

Note:

If all the above items are OK, but the issue still exists, please contact the after-sale service person.

### **iSolarCloud setup for E-Net**

Once the E-Net and ethernet cable connect well, it is easy to set up the online monitoring. Open the APP iSolarCloud and select the WLAN Configuration, scan the QR code on the E-Net dongle. Follow the APP instruction, then you can create the plant easily.

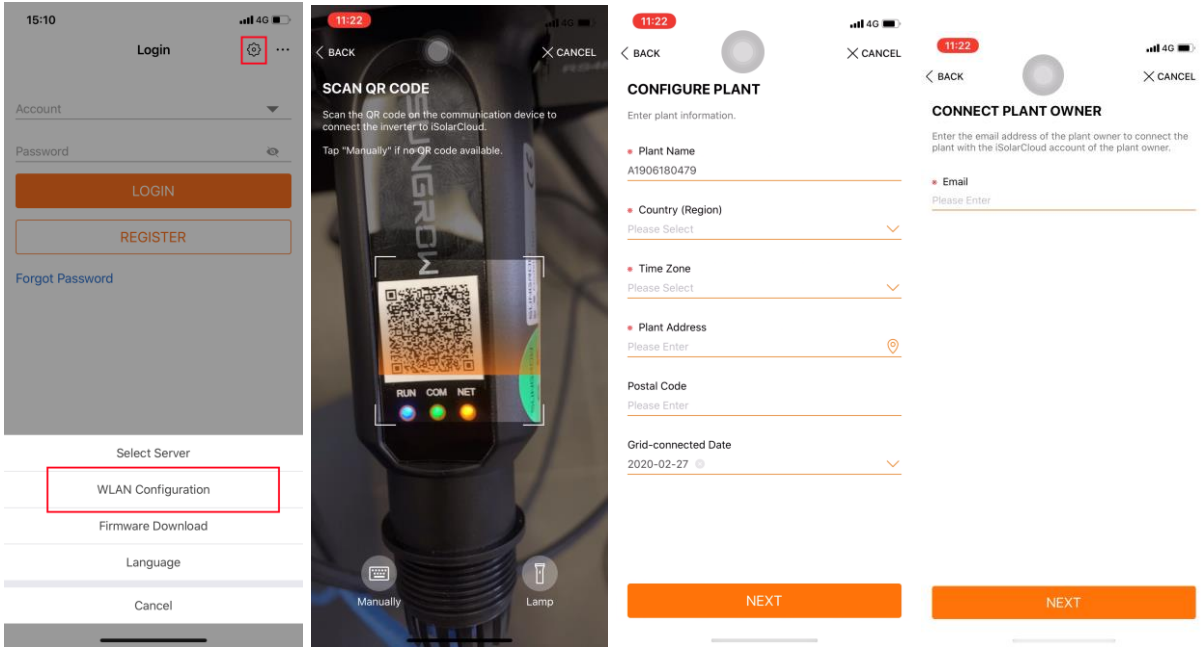

If the issue persists after following above procedures, please take photos testing on site and contact Sungrow Service Department on 1800 786 476 or email to [service@sungrowpower.com.au,](mailto:service@sungrowpower.com.au) Monday- Friday 9am - 5pm (AEDT).

GD\_202011\_E-Net Dongle\_Installation and Configuration\_V1.0 example of 3 of 3